## Register for a Course in OneSourceMe Learning

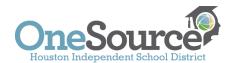

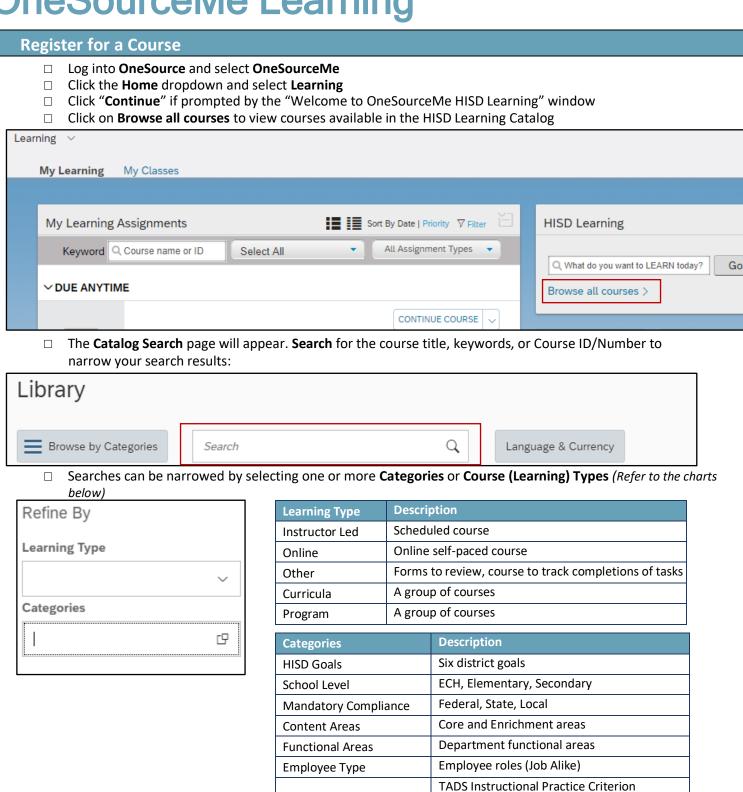

**Competency Areas** 

TADS Professional Expectations Criterion

Prof Competency-nonTeacher-nonManager Prof Competency-nonTeacher-Manager

Global Graduate Student

Global Graduate\_Teacher Global Graduate Leader

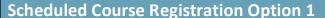

☐ Find the desired course and click **See Classes** to display available scheduled dates. **NOTE**: If the link **See Classes** does not display, there is no scheduled offering(s) for this course

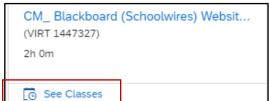

☐ Click **Register Now** for the specified date. **NOTE**: *Do not* select **Assign to Me**, as this will not enroll you into the course

Register Now

- ☐ Click **Confirm** to confirm registration
- A confirmation screen will appear. You will also receive an email with session details and a calendar invite to add to your Outlook Calendar.

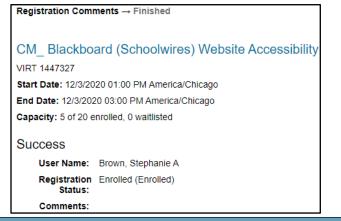

## **Scheduled Course Registration Option 2**

Click the course title to retrieve course details

CM\_ Blackboard (Schoolwires) Websit... (VIRT 1447327) 2h 0m

The course details page will appear. Click **Register Now.** 

You may also: Register Now >

- NOTE: Do not select Assign to Me, as this will not enroll you into the course
- □ Click **Register Now** in the desired scheduled offering□ Click **Confirm** to confirm registration
- A confirmation screen will appear. You will also receive an email with session details and a calendar invite toadd to your Outlook Calendar

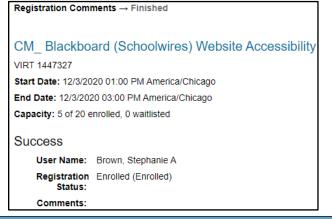

## **Online Course Registration Option 1**

Click the **Start Course** link to begin the course <u>immediately</u>.

Start Course

- The course content page will launch automatically.
   Online courses are usually comprised of multiple learning items besides the actual course such as surveys, assessments, and documents related to the
  - AA\_ Secondary Classroom Management Techniques 
    ONLINE 1435018

    Downloaded Date:
    Synchronized Date:

    The sub-objects need to be completed in sequential order

    Secondary Classroom Management for Associate Teachers

    End of Course Survey

## **Online Course Registration Option 2**

- Click the Assign to Me link. The course will be assigned to your profile and will be available in the My Learning Assignments tile in your OneSourceMe homepage.
- ☐ When you are ready to take the online course click **Start Course**.

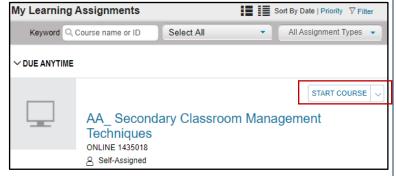

- ☐ The course content page will launch.
- Online courses are usually comprised of multiple learning items besides the actual course such as surveys, assessments, and documents related to the course.